# **Electronic Invoicing**

# InvoiceWorks<sup>®</sup> Customer User Guide

(Power Customer)

iPayables Inc. © 2012 iPayables

#### Technical Support / Questions About InvoiceWorks<sup>®</sup> Functionality

Check the Help Menu item for assistance with that screen and more links to more extensive Help.

Questions and/or concerns can be addressed by contacting your Accounts Payables department Help Line.

#### Copyright

This document is protected under the copyright laws of the United States and other countries as an unpublished work. This document contains information that is proprietary and confidential to iPayables Inc. or its technical alliance partners, which shall not be disclosed outside or duplicated, used, or disclosed in whole or in part for any purpose other than to evaluate iPayables Inc. Any use or disclosure in whole or in part of this information without the express written permission of iPayables Inc. is prohibited.

Version 8.0 Power Supplier © 2012 iPayables. All rights reserved.

#### Trademarks

"InvoiceWorks" is a federally registered service mark of iPayables, Inc., IATA are federally registered service marks of iPayables, IATA, Microsoft, Windows and the Windows logo, and the Internet Explorer logo are either registered trademarks or trademarks of Microsoft Corporation in the United States and/or other countries. Other product names mentioned may be trademarks or registered trademarks of their respective companies and are hereby acknowledged.

# **N** TABLE OF CONTENTS N

| NEW INVOICEWORKS USER                                                                                                    | 4                                                                               |
|----------------------------------------------------------------------------------------------------|---------------------------------------------------------------------------------|
| 2.1       RECEIVE INVITATION E-MAIL AND SIGN UP FOR INVOICEWORKS         2.1.1       Receive Invitation E-Mail         2.1.2       Activate Your InvoiceWorks Account         2.1.3       Enter User Profile Information | 4<br>4<br>7                                                                     |
| CURRENT INVOICEWORKS USER                                                                                                    | 8                                                                               |
| <ul> <li>3.1 RECEIVE E-MAIL NOTIFICATION OF AN INVOICE REQUIRING CODING/APPROVAL</li> <li>3.2 ACCESSING INVOICEWORKS</li> </ul>                                                                                          |                                                                                 |
| APPROVING AN INVOICE                                                                                                    | 9                                                                               |
| <ul> <li>4.1 APPROVAL WORK LIST</li></ul>                                                                                                    | 9<br>12<br>13<br>13<br>13<br>14<br>15<br>16<br>17<br>17<br>18<br>18<br>18<br>20 |
|                                                                                                    |                                                                                 |
| <ul> <li>5.1 USER PROFILE AND EMAIL OPTIONS</li></ul>                                                                                                    | 22                                                                              |
| POWER USER FUNCTIONALITY                                                                                                    | 25                                                                              |
| 6.1       CUSTOMER DATA ENTRY         6.1.1       Non PO Invoice         6.1.2       PO Invoice         6.1.3       Advanced Duplicate Invoice Detection                                                                 | 25<br>26                                                                        |

#### 1. Purpose of This Document

This document is for Customer employees who are new to InvoiceWorks and also serves as a reference guide for current InvoiceWorks Customer users. This document describes the sign up process, as well as functionality of InvoiceWorks Customer.

InvoiceWorks Customer allows users to:

- Review, code and approve their invoices
- Search for their invoices
- View status of their invoices
- Dispute their invoices via e-mail and respond to invoice disputes and issues via e-mail
- Modify their account information (e.g., Next in line, name, e-mail, phone, add proxy, modify password, etc.)

In addition to the functionality listed above, certain users (called power users) will have access to the following enhanced InvoiceWorks Customer functionality:

- Create invoices in InvoiceWorks Customer through the Customer Data Entry functionality.
- Review/edit scanned invoices that did not pass edits or require additional data through the Imaging Worklist.
- Search for invoices both on their own Approver Worklist as well as all on other users' Approval Worklists.
- View reports

This document will also discuss the various administration functions supported by InvoiceWorks such as those listed below:

- Creating and managing approval stops
- Creating new users

### 2. New InvoiceWorks User

#### 2.1 Receive Invitation E-Mail and Sign Up for InvoiceWorks

#### 2.1.1 Receive Invitation E-Mail

An e-mail will be sent to you to invite you to sign up with InvoiceWorks. This email indicates how to activate your account and is initiated when an invoice submitted by a supplier through InvoiceWorks requires your coding and/or approval.

#### 2.1.2 Activate Your InvoiceWorks Account

By clicking on the 'New User Activation' link you will be taken to the following screen:

| Due nue - e 2012 | User Activation                                                                                                    |
|------------------|----------------------------------------------------------------------------------------------------|
| Progress         | Administrator Account Creation In this section your company.                                                                                                    |
|                  | The fullowing fields are required.  1. Logon ID a. The Logan ID will be the User D you will use to access the site it must be at least six (6) characters for g and contain a number. Click the "Chock ID" buttor to vorify the uniqueness 2. Password a. The Password nust be at east six(6) characters long and contain a number 3. Confirmed Password 4. Security Question a. Choose a question from the box. 5. Security Space. |
|                  | Logon IC: testuser13 Passworc: Confirm Passworc: Identity Guestion:                                                                                                    |
|                  | Identity Answer:                                                                                                    |

- The user will be asked to create a password and an answer to an identity question.
- Click the Next button to continue the sign up process.

You will be directed to the following screen:

| ress | Account Information                                                                                                    |                 |            |                                                |  |  |  |  |
|------|----------------------------------------------------------------------------------------------------|-----------------|------------|------------------------------------------------|--|--|--|--|
| 122  | Per sonalized Account Information         In this section you will be filling in your personal account information         Please fill ir all fields.         Local Options         Language, _ocale, and Time Zone are recuired to proceed         Email Options         Please choose in which scenarics you want to receive emails from our system. |                 |            |                                                |  |  |  |  |
|      | User pr                                                                                                    | ofile           | Locale     | Options                                        |  |  |  |  |
|      | First Name:                                                                                                    | Test            | Language:  | English                                        |  |  |  |  |
|      | Last Name:                                                                                                    | User13          | Locale:    | English (Unitec States)                        |  |  |  |  |
|      | Phone:                                                                                                    | 666-666-3666    | Time Zone: | (CMT-08:00) Pacific Tinc (US & Carada); Tijual |  |  |  |  |
|      | Title:                                                                                                    | NA              | Email (    | Options                                        |  |  |  |  |
|      | Department:                                                                                                    | NA              |            | Emails for:                                    |  |  |  |  |
|      | Emai:                                                                                                    | test@user13.com |            | Approval Notification - Per Invoice 🔽          |  |  |  |  |
|      |                                                                                                    |                 |            | Approval Notification - Per Day                |  |  |  |  |
|      |                                                                                                    |                 |            | Dispute Resolution 🛛 🗹                         |  |  |  |  |

This screen displays the user information, the locale settings, and the email notification options. These will be pre-populated and the user will just need to verify everything is correct before clicking on the Next button.

The following screen will appear to confirm the user's information:

| rogress | Account Information                                                    |                                                         |                                                                                                    |                                                                                            |  |  |  |  |
|---------|------------------------------------------------------------------------|---------------------------------------------------------|----------------------------------------------------------------------------------------------------|--------------------------------------------------------------------------------------------|--|--|--|--|
| 1 2 3 4 |                                                                        |                                                         |                                                                                                    |                                                                                            |  |  |  |  |
|         | Full Name:<br>Phore Number:<br>Email Address:<br>Title:<br>Department. | test@user13.com<br>NA<br>NA<br>What is your pat's name? | Language<br>Locale:<br>Time Zone:<br>Receive Emails for<br>Approval Notification - Per<br>Invoice:<br>Approval Notification - Per<br>Day:<br>Dispute Resolution: | English (United States)<br>(GMT-03:0C) Pecific Tirre (LS &<br>Canada); T(uana<br>Yes<br>No |  |  |  |  |
|         | ž <u>a</u>                                                             |                                                         |                                                                                                    | Back Next                                                                                  |  |  |  |  |

# **Customer User Guide**

The final screen contains the user agreement and two questions to which the approver must answer Yes to in order to complete the sign up process (Note: the approver can only click the I Accept button after scrolling to the bottom of the user agreement).

|                                                                                                    | User Activation                                                                                                    |
|----------------------------------------------------------------------------------------------------|----------------------------------------------------------------------------------------------------|
| Progress                                                                                                    | Agreement                                                                                                    |
| 1 2 3 4                                                                                                    | READ THESE TERMS CAREFULLY BEFORE ACCESSING OR USING THE AMERICAN EXPRESS INVOICEWORKS' SERVICES                                                                                                    |
| Agreement Review<br>Please read the entire agreement before<br>agreeing<br>The system will not allow you to proceed until<br>you have reviewed the entire agreement<br>You must be authorized to act on behalf of your<br>Company in entering into this agreement. | ("SERVICES"). BY ACCESSING OR JSNO THE SERVICES, YOU REPRESENT AND WARRANT THAT YOU HAVE READ THIS<br>AVER CAN EXPRESS INVOICENORIS SIPPLIER ACREEMENT ("ACREEMENT"), THAT YOU JNDERSTAND SUCH ACREEMENT AND<br>YOU, YOUR EMPLOYEES AND ACENTSMILL BE BOUND BY "HE ACREEMENT"), THAT YOU JNDERSTAND SUCH ACREEMENT AND<br>OND TIONS OF THIS ACREEMENT, YOU WILL NOT EE ABLE TO ACCESS OR USE THE SERVICES. IN CONSIDERATION OF THE<br>MIGHTS AND COULDS IN THIS ACREEMENT, WOU WILL NOT EE ABLE TO ACCESS OR USE THE SERVICES. IN CONSIDERATION OF THE<br>MIGHTS AND COULDS IN THIS ACREEMENT, AMENICAN SHREESS TRAVEL RELATED SERVICES COMPARY INC.<br>("AMEXICO", "WE", "US' AND "OUR"). AND YOU "SUPPLIER", "YOU" AND "YOUR") ACREE AS FOLLOWS: 1. DESCRIPTION OF<br>SERVICES. The Services allow the Supplier to access AMEXICO's internet-based electronic invicing service (the "American Express<br>Invoiceworks Program") enabling Supplier to access AMEXICO's internet-based electronic invicing service (the "American Express<br>Invoiceworks Program") enabling Supplier to access AMEXICO's internet-based electronic invicing service (the "American Express<br>Invoiceworks Program") enabling Supplier to access AMEXICO's internet-based vectoric invicing service (the "American Express<br>Invoiceworks Program") enabling Supplier to access AMEXICO's internet-based related data in standardized or<br>custon formats with AMEXICO Cardinemers participating in the American Express Invoiceworks Program who utize AMEXICO |
| The agreement is available for download.<br>Click the "Download Agreement" button below                                                                                                    | Download Agreement                                                                                                    |
| the agreement window.                                                                                                    | You are authorized to act on behalf of your Company in entering into this agreement.                                                                                                    |
|                                                                                                    | () Yes                                                                                                    |
|                                                                                                    | O No                                                                                                    |
|                                                                                                    | You accept and agree to the terms and concitions of the Agreement on benalf of your comepany.                                                                                                    |
|                                                                                                    | O Yes                                                                                                    |
|                                                                                                    | O No                                                                                                    |
|                                                                                                    |                                                                                                    |
|                                                                                                    | I Decline I Accept                                                                                                    |

#### 2.1.3 Enter User Profile Information

Once you have completed the sign up process, you should click on the 'My User Profile' link on the Main Menu to add your next in line information. Your 'next in line' is the user that is selected when you do not have sufficient authority to approve an invoice. Your next in line will probably be your immediate supervisor.

When you complete entering your Next In Line user, click on the Worklist button to see any invoices requiring your review/coding/approval.

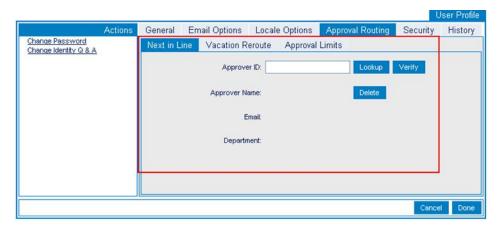

After you have entered your next in line information and pressed 'Save', you will be directed to your home page, the 'Approval Work List' screen. This screen contains all of the invoices that have been routed to you for coding/approval. Please see section 4.1 for more information about the 'Approval Work List.'

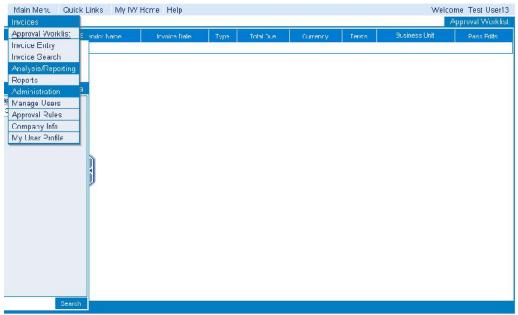

## 3. Current InvoiceWorks User

#### 3.1 Receive E-Mail Notification of an Invoice Requiring Coding/Approval

If an invoice has been routed to you for approval and you are a current InvoiceWorks user/approver, you will receive an e-mail with key information about the invoice. When a supplier sends an invoice to Customer through InvoiceWorks, a notification is sent to the appropriate approver(s) through e-mail. This e-mail contains summary information from the invoice and a link to the InvoiceWorks website.

Click on the link to InvoiceWorks, and you will be directed to your home page on InvoiceWorks Customer, which displays a list of invoices that you need to code and/or approve (called the 'Approval Work List').

#### 3.2 Accessing InvoiceWorks

- Go to <a href="https://airlines.invoiceworks.net">https://airlines.invoiceworks.net</a>
- If necessary click on Go To Payer on bottom left of screen.
- Select the appropriate Customer
- Enter your User ID and password and click on Sign In. You will be directed to your InvoiceWorks homepage.

| More Information                                                                                                    | Existing Users                                                                                                    | Sales and Marketing                                                                                                    |
|----------------------------------------------------------------------------------------------------|----------------------------------------------------------------------------------------------------|----------------------------------------------------------------------------------------------------|
| For technical questions about InvoiceWorks, please<br>contact Support at<br><u>Invoiceworks.Support@iPavables.com</u> or<br>1-949-215-9122. | If your company already uses InvoiceWorks, and you have an<br>IATA InvoiceWorks User ID, enter your User ID and Password<br>and click the "Sign In" button.<br>Your current default customer is<br>Customer:<br>Click here to change customer.<br>User ID:<br>Password:<br>Sign In<br>Forgot your password?<br>Forgot your User ID? | If you require a User ID, please contact your<br>Accounts Payable – InvoiceWorks<br>Administrator to have an account and User ID<br>created for you. |
| Go to Supplier                                                                                                    |                                                                                                    |                                                                                                    |

# 4. Approving an Invoice

#### 4.1 Approval Work List

The 'Approval Work List' contains invoices that have been routed to you for coding/approval. To approve an invoice, click on the 'Approve' button. Deny an invoice by clicking on the 'Deny' button. To see invoice details, click on the <u>InvoiceNbr</u>.

| Priority | Invoice Nbr     | Vendor Name              | Invoice Date | Туре   |  |
|----------|-----------------|--------------------------|--------------|--------|--|
|          | <u>1020</u>     | AKRON BEACON JOURNAL     | 3/24/2006    | Non-PO |  |
| 1        | EEAIRBORNETST01 | AIRBORNE EXPRESS         | 3/24/2006    | Non-PO |  |
|          | test031606      | MICHAEL R. SCHIAVONI     | 3/16/2006    | Non-PO |  |
|          | <u>12234</u>    | CREATIVE TEAM DESIGN     | 3/15/2006    | Non-PO |  |
|          | test031406c     | CANADIAN NATIONAL        | 3/14/2006    | Non-PO |  |
|          | 031406test1     | DOLPHIN YOUTH CONNECTION | 3/13/2006    | Non-PO |  |
|          | 456             | KRISTEN LAPIDES          | 3/4/2006     | Non-PO |  |

# Please note that an invoice cannot be approved until all required fields have been completed. If all required fields have not been completed, the invoice will 'fail edits'.

This Pass Edits field, indicates whether or not the invoice passes or fails edits checks; if the invoice fails edits either additional information is required or certain information is incorrect on the invoice.

Note: If an invoice has been routed to you incorrectly, do not deny the invoice. Please contact the Customer AP Help Line to find out how to re-route the invoice to the correct approver.

#### 4.2 Invoice Approval

Click on the hyperlinked <u>Invoice Nbr</u> to review, code, approve or deny the invoice. At this point, you will be directed to the 'Invoice Approval' screen for either a Non-PO invoice or a PO-based Invoice.

#### Non-PO Invoices:

One or more of the following activities can occur in 'Invoice Approval':

- Enter coding for the invoice (i.e., cost center and general ledger account information).
- Add line distributions as required.
- View attachments associated with invoice.
- Approve or deny the invoice.
- Check the invoice and save the invoice as a draft for later review.
- View approval stops which indicate who else has or will approve this invoice.
- View invoice history which shows each stage of the invoice creation and approval process.
- Create an issue / dispute for the invoice. Please note that an email notification is sent to the vendor
  indicating that one of their invoices has been disputed by United.
- Reroute an invoice.

The following is a sample invoice within the 'Invoice Approval' screen.

#### Non-PO Invoice- sample

| Vendor Name                   |                                                   | Header Pay      | ment Addre                    | sses Supplier                      | Notes Approve                                                   | er Notes Status                                       |                                                              |          |       |   |
|-------------------------------|---------------------------------------------------|-----------------|-------------------------------|------------------------------------|-----------------------------------------------------------------|-------------------------------------------------------|--------------------------------------------------------------|----------|-------|---|
|                               |                                                   | Status          | Draft                         | Approver ID                        | ABC123                                                          | Project Bus. Unit                                     |                                                              |          |       |   |
|                               |                                                   | Source          | Invoice mport                 | Location ID                        | U3A024                                                          | Project ID                                            |                                                              |          |       |   |
| Business Unit                 | USA01                                             | Invoice Type    | Non-PO                        | Department ID                      | 8210140                                                         | Activity ID                                           |                                                              |          |       |   |
| voice Number                  | 920779                                            | Vendor Number   | 13579                         | GL Account #                       | 16000010                                                        | Purchase Order #                                      | BE472904                                                     |          |       |   |
| Invoice Date                  | 12/12/2005                                        |                 |                               | Operating Unit ID                  | 400000                                                          | Ship/Service Date                                     | 05/05/2005                                                   |          |       |   |
| C                             | Quantity Unit of A                                | leasure Refi    | #/Part#                       |                                    | Description                                                     | Unit Price                                            | Line Tota                                                    | al.      |       |   |
| E 1                           | 1 Eac                                             | sh H1           | 6673                          | T43 1.7 GHZ 5                      | 12MB 40GN D (267A                                               | .44) 1,147.00                                         | 1,147.00                                                     |          |       | - |
| Serial Number                 | L3AD333 Asset Tag #                               | XY4963 Asset Pr | ofile ID COMP_I               | EQUIP 🗄 Emp                        | ployee ID 1735854                                               | Resource Type MATE                                    | ER 🔽 Resource                                                | Category | EQPCM | ~ |
| Tracking Nbr                  |                                                   |                 |                               |                                    |                                                                 |                                                       |                                                              | L        |       |   |
| ⊟ 2                           | 2 Ead                                             | h KT            | M TP3840/1G                   | 1GB Module (M                      | KTM-TP3840/1G)                                                  | 108 07                                                | 216.14                                                       |          |       |   |
|                               |                                                   |                 |                               |                                    |                                                                 |                                                       |                                                              |          |       |   |
| Serial Number                 | Asset Tag #                                       | Asset P         | ofile ID COMP I               |                                    | nlovee ID                                                       | Resource Type MATE                                    | Resource                                                     | Category | EQPCM | V |
| Serial Number                 | Asset Tag #                                       | Asset P         | rofile ID COMP_8              | EQUIP 🖬 Emp                        | ployee ID                                                       | Resource Type MATE                                    | Resource                                                     | Category | EQPCM | ~ |
|                               | Asset Tag #                                       | Asset P         | rofile ID COMP_6              | EQUIP F Emp                        | ployee ID                                                       | Resource Type MATE                                    | Resource                                                     | Category | EQPCM | ~ |
| Serial Number<br>Trackirg Nbr | Asset Tag #                                       | Asset P         | rofile ID COMP_6              | EQUIP FI Emp                       | ployee ID                                                       |                                                       |                                                              | Category | EQPCM | ~ |
|                               | Asset Tag #                                       | Asset P         | rofile ID COMP_I              |                                    | ployee ID                                                       | SubTotal                                              | 1,363.14                                                     |          | EQPCM | ~ |
|                               | Asset Tag #                                       | Asset P         | rofile ID COMP_1              |                                    | ployee ID                                                       | SubTotal<br>Miscellaneous Tax                         | 1,363.14<br>97.61                                            | Category | EQPCM | ~ |
|                               | Asset Tag #                                       | Asset Pr        |                               |                                    |                                                                 | SubTotal                                              | 1,363.14<br>9*.61<br>3*.35                                   |          | EQPCM | ~ |
| Trackirg Nbr                  | Asset Tag #                                       | Asset Pr        | c                             | turrency USD - I                   |                                                                 | SubTotal<br>Miscellaneous Tax<br>Freight<br>Total Due | 1,363.14<br>9 <sup>+</sup> .61<br>3 <sup>+</sup> .35         |          | EQPCM | ~ |
| Trackirg Nbr                  |                                                   | Location        | c                             | Lurrency USD – L<br>ment ID        | United States Dollar                                            | SubTotal<br>Miscellaneous Tax<br>Freight<br>Total Due | 1,363.14<br>97.61<br>31.35<br>91,592.10                      |          | EQPCM | ~ |
| Trackirg Nbr                  | Line ≠ Business Unit                              | Location        | C<br>D Departu<br>X024 821014 | Lurrency USD – L<br>ment ID        | United States Dollar<br>GL Account #                            | SubTotal<br>Miscellaneous Tax<br>Freight<br>Total Due | 1,363.14<br>97.61<br>31.35<br>91,592.10<br>stribution Amount |          | EQPCM | ~ |
| Trackirg Nbr                  | Line # Business Unit<br>USA01                     | Location        | C<br>D Departu<br>X024 821014 | Lurrency USD - L<br>ment ID<br>0 1 | United States Dollar<br>GL Account #<br>16000010                | SubTotal<br>Miscellaneous Tax<br>Freight<br>Total Due | 1,363.14<br>97.61<br>31.35<br>91,592.10<br>stribution Amount |          | EQPCM |   |
| Trackirg Nbr                  | Line # Business Unit<br>USA01<br>Operating Unit D | Location        | C<br>D Departu<br>X024 821014 | Lurrency USD - L<br>ment ID<br>0 1 | United States Dollar<br>GL Account #<br>16000010                | SubTotal<br>Miscellaneous Tax<br>Freight<br>Total Due | 1,363.14<br>97.61<br>31.35<br>91,592.10<br>stribution Amount |          | EQPCM |   |
| Trackirg Nbr                  | Line # Business Unit<br>USA01<br>Operating Unit D | Location        | C<br>D Departu<br>X024 821014 | Lurrency USD - L<br>ment ID<br>0 1 | United States Dollar<br>GL Account #<br>16000010<br>Activity ID | SubTotal<br>Miscellaneous Tax<br>Freight<br>Total Due | 1,363.14<br>97.61<br>31.35<br>91,592.10<br>stribution Amount |          | EQPCM | ~ |

#### PO-based Invoices:

One or more of the following activities can occur in 'Invoice Approval':

- View attachments associated with invoice.
- Approve or deny the invoice.
- Check the invoice and save the invoice as a draft for later review.
- View approval stops which indicate who else has or will approve this invoice.
- View invoice history which shows each stage of the invoice creation and approval process.
- Create an issue / dispute for the invoice. Please note that an email notification is sent to the vendor indicating that one of their invoices has been disputed by United.
- Reroute an invoice.

The following is a sample invoice within the 'Invoice Approval' screen.

#### PO-based Invoice- sample

| Vendor Name<br>Business Unit<br>Invoice Number<br>Invoice Date<br>Purchase Order # | 123458<br>123456<br>1/10/2006<br>4500000178 | 5             | Header Pa<br>Status<br>Source<br>Invoice Type<br>Vendor Number | Submitted<br>Online Entry<br>PO Sh | Approver ID<br>Buyer N<br>Ip/Service Date 1 | ABC123        |                 |            |                |
|------------------------------------------------------------------------------------|---------------------------------------------|---------------|----------------------------------------------------------------|------------------------------------|---------------------------------------------|---------------|-----------------|------------|----------------|
| PO C                                                                               | Quantity                                    | Unit of Measu | ire Ref#/                                                      | Part#                              | Description                                 |               | Unit Price      | Line Total |                |
| <b>■</b> 1 1                                                                       | 80                                          | MHR           |                                                                | Dale Bl                            | anchard                                     |               | 130.00          | 10,400.00  |                |
| Serial Number                                                                      |                                             | Expense Type  | ~                                                              | Subcontractor IC                   | LC1245 Asse                                 | e: Tag Numbe  | Employee ID     |            | Activity ID 10 |
| 2 2                                                                                | 520.00                                      | EXP           |                                                                | Dale I                             | Blanchard                                   |               | 1.00            | 520.00     |                |
| Berial Number                                                                      |                                             | Expense Type  | Lodaina 🚽                                                      | Subcontractor IC                   |                                             | e: Tao Number | Employee ID     |            | Activity ID 10 |
|                                                                                    | and an and the                              |               |                                                                |                                    |                                             |               |                 | J          |                |
| Ε 3 Ι                                                                              | 520.00                                      | EXP           |                                                                |                                    | Blanchard                                   |               | 1.00            | 520.00     |                |
| Serial Number                                                                      |                                             | Expense Type  | Air 🖌                                                          | Subcontractor IC                   | LC1245 Asse                                 | e: Tag Number | Employee ID     |            | Activity ID 10 |
| ⊟ 4 2                                                                              | 520.00                                      | EXP           |                                                                | Dale                               | Dianchard                                   |               | 1.00            | 520 00     |                |
| Serial Number                                                                      |                                             | Expense Type  | Lodging 🗸                                                      | Subcontractor I                    | LC1245 Ass                                  | et Tag Number | Employee ID     |            | Activity ID 10 |
|                                                                                    |                                             |               |                                                                |                                    |                                             |               |                 |            |                |
|                                                                                    |                                             |               |                                                                |                                    |                                             |               | SubTotal        | 10,920.00  | )              |
|                                                                                    |                                             |               |                                                                |                                    |                                             | Mi            | scellanecus Tax |            | •              |
|                                                                                    |                                             |               |                                                                |                                    |                                             |               | Freight         |            |                |
|                                                                                    |                                             |               |                                                                | Currency                           | USD - United Stat                           |               | Total Due       | 11,120.0   |                |

Sample Screen

#### 4.2.1 Coding

Certain fields are not provided by the supplier and are required by the approver in order for the invoice to be submitted into Customer AP system. These fields can be seen in the 'Distributions' section of the 'Invoice Approval' screen. Highlighting appears on required fields that are missing data or contain invalid data.

| ÷     | Account Number | Oper Unit (Office) | Product (LOB) | GL Business Unit | Unit of Measure     | Distribution Amount |
|-------|----------------|--------------------|---------------|------------------|---------------------|---------------------|
| 🗶 🖃 1 | +              | •                  | •             |                  |                     | 2,500.00            |
|       | Description    |                    |               |                  | Total Distributions | 2,500.00            |

You may enter account information in two ways, manually or by looking up account and cost center codes by clicking on the <sup>∎</sup> icon. You will see a 'smart list' of GL accounts you have recently used.

|               | User's list of Account Number           |
|---------------|-----------------------------------------|
| Code          | Description                             |
| <u>130600</u> | ACCOUNT -A/R - OTHER                    |
| <u>131300</u> | ACCOUNT -A/R - FOREIGN CORRESPONDENTS   |
| <u>192000</u> | ACCOUNT -INVESTMENT IN RIGHT WAY STATIO |
| 215400        | ACCOUNT -401(K) PAYABLE - EMPLOYEE      |
| <u>221400</u> | ACCOUNT -401(K) LOANS                   |
|               | More Cance                              |

If the code you need is not listed, click on 'More'. At this point, a search box will open. Click on 'Search' to see a list of all available codes or enter a specific code or description. If you know part of the code, you may enter the numbers/description that you know followed by the wildcard symbol '\*'.

| Filter      | Account Number |                                          |       |  |  |  |  |
|-------------|----------------|------------------------------------------|-------|--|--|--|--|
| Code        | Code           | Description                              |       |  |  |  |  |
|             | 221400         | ACCOUNT -401(K) LOANS                    |       |  |  |  |  |
|             | 215400         | ACCOUNT -401(K) PAYABLE - EMPLOYEE       |       |  |  |  |  |
| Description | 215500         | ACCOUNT -401(K) PAYABLE - EMPLOYER       |       |  |  |  |  |
|             | 215600         | ACCOUNT -401(K) PAYABLE-VOLUNTARY        |       |  |  |  |  |
|             | <u>131500</u>  | ACCOUNT -401K FORIETURE                  |       |  |  |  |  |
|             | <u>130100</u>  | ACCOUNT -A/R - ACCRUED                   |       |  |  |  |  |
|             | <u>130300</u>  | ACCOUNT -A/R - AFFILIATE                 |       |  |  |  |  |
|             | <u>131600</u>  | ACCOUNT -A/R - AUSTRALIA                 |       |  |  |  |  |
|             | <u>131300</u>  | ACCOUNT -A/R - FOREIGN CORRESPONDENTS    |       |  |  |  |  |
|             | <u>130600</u>  | ACCOUNT -A/R - OTHER                     |       |  |  |  |  |
|             | <u>130200</u>  | ACCOUNT -A/R - TRADE                     |       |  |  |  |  |
|             | 215100         | ACCOUNT - ACCOUNTS PAYABLE - ACCRUED     |       |  |  |  |  |
|             | 215900         | ACCOUNT - ACCOUNTS PAYABLE - ACQUISITION |       |  |  |  |  |
|             | 216200         | ACCOUNT -ACCOUNTS PAYABLE - AUSTRALIA    |       |  |  |  |  |
|             | <u>215000</u>  | ACCOUNT - ACCOUNTS PAYABLE - TRADE       |       |  |  |  |  |
| Search      |                |                                          | Cance |  |  |  |  |

#### 4.2.2 Distributions

By default, one distribution line appears with the invoice total. If you require additional distribution lines,

click on the button to the left of the first field name (i.e. to the left of Account Number in the image below:

| Đ     | Account Number | Oper Unit (Office) | Product (LOB) | GL Business Unit | Unit of Measure     | Distribution Amount |
|-------|----------------|--------------------|---------------|------------------|---------------------|---------------------|
| 🗶 🖃 1 | •              | •                  | ÷             |                  |                     | 2,500.00            |
|       | Description    |                    |               |                  | Total Distributions | 2,500.00            |

Any additional distributions may be deleted by clicking on the 🗵 button when it is activated.

#### 4.2.3 Re-route an invoice

From the Invoice Approval screen click on the Approval Stops tab and select Reroute Invoice. This will mark the invoice for rerouting.

| Invoice             | Attachments                            | Approval Stops |
|---------------------|----------------------------------------|----------------|
|                     | Vendor                                 |                |
|                     | Number RR200Non<br>Dice Date 6/29/2006 |                |
|                     |                                        | Actions        |
| Graphica<br>Reroute |                                        |                |
|                     | nual Stop                              |                |

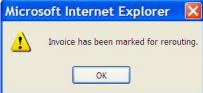

#### 4.2.4 Modify Invoice

Certain fields can be modified on the invoice if they are incorrect. Quantity and unit price changes require additional comments. When the invoice is saved, approved or denied, you will be prompted to enter comments indicating the reason for the change. This will be part of the history of the invoice and will be available for the supplier to read.

| xplorer User Prompt                                                                             |        |
|-------------------------------------------------------------------------------------------------|--------|
| Script Prompt:                                                                                  | OK     |
| Please enter a comment regarding changes which affect Total Due (i.e.<br>Quantity, Unit Price). | Cancel |

#### 4.2.5 Attachments

Click on the Attachments tab on the 'Invoice Approval' screen to view and/or add documents to the invoice. Each invoice can have documents attached by the vendor and/or by the approver(s).

| Invoice    | Attachments                        | Approval Stops |
|------------|------------------------------------|----------------|
| Vendor Nu  | mber 017022                        |                |
| Vendor I   | Name MICHAEL R                     | R. SCHIAVONI   |
|            | SCHIAVON<br>GROUP, LL<br>SPARTA, 1 |                |
| Invoice Nu | mber test01                        |                |
| Invoice    | Date 4/4/2006                      |                |

Click on Add Attachment to add additional documents. See the image below.

| Invoice    | Attachments                          | Approval Stops |
|------------|--------------------------------------|----------------|
| Vendor Nu  | mber 017022                          |                |
| Vendor     | Name MICHAEL R.                      | SCHIAVONI      |
|            | SCHIAVONI<br>GROUP, LLC<br>SPARTA, N |                |
| Invoice Nu | imber test01                         |                |
| Invoice    | Date 4/4/2006                        |                |
|            |                                      | Actions        |
| Add Atta   | achment                              |                |

Documents can be added or deleted until the invoice is completely approved. Click on the hyperlinked <u>File Name</u> to view the attachment.

| File Name   | Description      | File Size | Upload Date/Time  |
|-------------|------------------|-----------|-------------------|
| Report1.txt | Invoice Report   | 196 Bytes | 4/10/2006 9:20 PM |
| Report2.txt | Invoice Report 2 | 196 Bytes | 4/10/2006 9:21 PM |

#### 4.2.6 Approve or Deny Invoice

Click on the Approve button to approve at the bottom right of the invoice or on the Approve Invoice action on the left tab of the invoice.

If the invoice has not passed edits, you may still approve the invoice. Before approving the invoice, you will see the following message box:

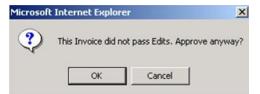

Click on the <u>Deny Invoice</u> action on the left tab to deny the invoice.

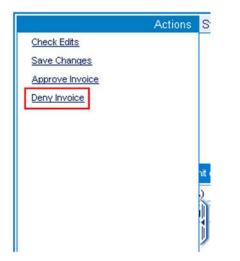

Before the invoice is denied you will see the following message box:

| Microsof | t Internet Explorer                                                                                                    |
|----------|----------------------------------------------------------------------------------------------------|
| ?        | Are you sure you want to deny this invoice? Denying the invoice will stop all processing of this invoice and the vendor will not receive payment. If this invoice should have been routed to someone else, please reroute this invoice or contact your iPayables Administrator to re-route the invoice. |
|          | OK Cancel                                                                                                    |

You will then be required to enter a comment explaining the reason for denying the denying the invoice.

#### 4.2.7 Check and Save Invoice

Click on the <u>Check Edits</u> action on the left tab to verify that all required fields have been completed.

|                 | Actions | S   |
|-----------------|---------|-----|
| Check Edits     |         |     |
| Save Changes    |         |     |
| Approve Invoice | 2       |     |
| Deny Invoice    |         |     |
|                 |         |     |
|                 |         |     |
|                 |         |     |
|                 |         | nit |
|                 |         | 2   |
|                 |         | D   |
|                 |         |     |
|                 |         |     |

If items are missing or incorrect, the fields will be highlighted in orange and an edit message will display to the right giving the reason for the error.

| •                | Account N      | lumber                                                   |      |
|------------------|----------------|----------------------------------------------------------|------|
| ] 1<br>De        | 221400         | ÷                                                        |      |
|                  |                | Edit Er                                                  | rors |
| Distributio      | n #1           |                                                          |      |
| combir<br>Oper L | nations of the | contains invali<br>Acount Numbe<br>Product (LOB),<br>des | er,  |
| Distributio      | n #1           |                                                          |      |
| The De           | escription can | not be blank                                             |      |
|                  |                |                                                          |      |

Click on the <u>Save Changes</u> action on the left tab to save the invoice as a draft without submitting it. You can continue to review or code the invoice at a later time.

#### 4.2.8 View Approval Stops

From the 'Invoice Approval' screen, click on the Approval Stops tab. This screen presents the list of approvers for this invoice.

| Sequence | User                     | Source                     | Date Notified    | Result   |
|----------|--------------------------|----------------------------|------------------|----------|
| 01       | John Roberts (testuser2) | Primary Stop - Rule #33292 | 4/5/2006 8:25 PM | Approved |
|          |                          |                            |                  |          |

Note: If there are any problems or inaccuracies with the list of approvers, please contact the Customer AP Help Line.

#### 4.2.9 Invoice History

From the 'Invoice Approval screen', click on the History tab.

This screen shows the history of the invoice from the beginning to date.

| Date/Time         | User                    | Process                          | Action                                 |
|-------------------|-------------------------|----------------------------------|----------------------------------------|
| 4/5/2006 8:24 PM  | test uatvendor3         | InvoiceWorks.aspx                | Invoice Created by Vendor Online Entry |
| 4/5/2006 7:28 PM  | test uatvendor3         | InvoiceWorks.aspx                | Invoice Submitted                      |
| 4/6/2006 7:52 PM  | John Roberts            | InvoiceWorks.aspx                | Invoice Modified                       |
| 4/6/2006 7:52 PM  | John Roberts            | InvoiceWorks.aspx                | Invoice Modified                       |
| 4/6/2006 7:52 PM  | John Roberts            | InvoiceWorks.aspx                | Invoice Modified                       |
| 4/6/2006 7:52 PM  | John Roberts            | InvoiceWorks.aspx                | Invoice Approved                       |
| 4/6/2006 7:53 PM  | InvoiceWorks Automation | Routing Engine                   | Final Approval                         |
| 4/7/2006 12:25 AM | InvoiceWorks Automation | InterfaceExtract.vb              | Invoice Transmitted                    |
| 4/8/2006 12:23 AM | InvoiceWorks Automation | Interface_Standard_InvoiceStatus | Status Updated                         |

Some of the actions at the right will be hyperlinked to indicate that further details may be viewed by clicking that action. Clicking on the <u>Final Approval</u> action displays the old and new value of the status.

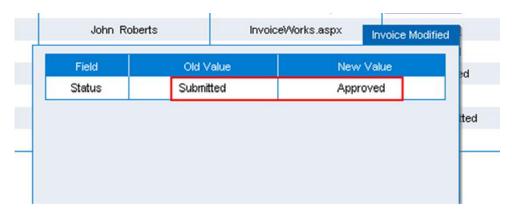

#### 4.2.10 Issues / Dispute Resolution

From the 'Invoice Approval screen', click on the **Issues** tab.

To create a new issue, click on the New Issue button. You may either choose a subject or enter from the drop down list or enter your own subject, then enter the text of the issue in the box provided. Click 'Save' when done. An e-mail notification is sent to the supplier indicating that an issue has been posted for that invoice.

| Missing Data<br>Short Shipment            |          |          |
|-------------------------------------------|----------|----------|
| Wrong Price<br>Product/Service (<br>Other | Question | <u>~</u> |
|                                           |          | ~        |

#### 4.3 Invoice Search and Status

From the 'Invoice Search' screen, you will be able to see all of your invoices, whether the invoices have been approved or whether they are yet to be approved. If you are a proxy for another user (described under User Profile), you can also search for invoices for that individual by changing the 'Search for Invoices assigned to drop down list. If you are a power user, administrator, or a custom user you will also be able to search under all users.

Click on the 'Invoice Search' option under the Main Menu to search for invoices.

| Main Menu Quick    |
|--------------------|
| Invoices           |
| Approval Worklist  |
| Invoice Entry      |
| Invoice Search     |
| Analysis/Reporting |
| Reports            |
| Administration     |
| Manage Users       |
| Approval Rules     |
| Company Info       |
| My User Profile    |

|                      | Criteria |
|----------------------|----------|
| Invoices Assigned To |          |
| iPayables Admin      |          |
| Vendor Name          |          |
| Payment Ref Nbr      |          |
| Invoice Nbr          |          |
| PO Nbr               |          |
| Invoice Type         |          |
| Invoice Dates        | _        |
| То                   |          |
| Status               |          |
|                      |          |
|                      |          |
|                      | Search   |

You can search by the following:

Invoices Assigned To

- Invoice #
- Invoice Type
- Status
- Vendor Name
- Invoice Date (range)
- PO #
- Payment Ref #

You can also use wildcards (\*). To see all invoices available, leave all fields blank and click on search. Click on the hyperlinked <u>Invoice Number</u> to see the details for the selected invoice.

The primary status options are follows:

**Submitted --** As soon as the vendor submits the invoice it is marked as submitted. The invoice will remain with a status of 'Submitted' until all approvers listed on an invoice have approved the invoice.

**Approved** -- When all approvers listed on an invoice have approved the invoice, it is then marked as 'Approved.'

**Denied --** When an approver denies an invoice, the invoice is marked as 'Denied' and the invoice is removed from all other approvers' worklists. This is the final status for these invoices.

**Transmitted --** After an invoice has been 'Approved', the invoice transmitted in a batch from InvoiceWorks to Customer' AP system.

**Received --** The 'Received' status is provided by Customer' AP system to show that the invoices have been received and are awaiting payment.

**Paid --** When an invoice has been paid, a 'Paid' status and check number are posted with the invoice. This is the final status for these invoices.

### 4.3.1 Export Invoices

To export invoices go to Invoice Search and enter the criteria for the invoices that are requested. On the left sliding tab select 'Download Search Results'. You will be prompted to either save the file to your desktop or to open the file directly. To view in Excel, save the file to your desktop and open with Excel.

| Actions                 | r            | Business Un         | nit Invoi                                                                                                    | ісе Туре | PO Nbr | Invoice Date | Invoice |
|-------------------------|--------------|---------------------|----------------------------------------------------------------------------------------------------|----------|--------|--------------|---------|
| Download Search Results | PECTRUM      | File Download       |                                                                                                    |          |        |              | Subm    |
|                         | PECTRUM      | File Download       |                                                                                                    |          |        |              | Subm    |
|                         | PECTRUM      | Do you want to open | or save this file                                                                                                    | e?       |        |              | Subm    |
| Criteria                | IMUNICATIONS |                     |                                                                                                    |          |        |              | Subm    |
| Invoices Assigned To    | R RESOURCE   | 15 I                | voiceListExportBille                                                                                                    |          |        |              | Subm    |
| All Users               | PECTRUM      | From: sit-          | xt Document, 1.33<br>in                                                                                                    | 3 KB     |        |              | Subm    |
| Vendor Name             | R RESOURCE   | rion. se            | P                                                                                                    |          |        |              | Subm    |
| Vendor Number           | IMUNICATIONS | ſ                   | Open                                                                                                    | Save     | Car    | ncel         | Subm    |
|                         | OUP LLC      |                     |                                                                                                    |          |        |              |         |
| Invoice Nbr             | RESOURCE     |                     | While files from the Internet can be useful, some files can potentially harm your computer. If you do not trust the source, do not open or |          |        |              | Subm    |
|                         | ERVICES IN   |                     |                                                                                                    |          |        |              | Subm    |
| PO Nbr                  | ECTRUM       |                     | save this file. What's the risk?                                                                                                    |          |        |              |         |
| Payment Ref Nbr         | R RESOURCE   |                     |                                                                                                    |          |        |              | Subm    |
|                         |              |                     |                                                                                                    |          |        |              |         |
| Invoice Type            |              |                     |                                                                                                    |          |        |              |         |
|                         |              |                     |                                                                                                    |          |        |              |         |
| From                    |              |                     |                                                                                                    |          |        |              |         |
| To                      |              |                     |                                                                                                    |          |        |              |         |
| Business Unit           |              |                     |                                                                                                    |          |        |              |         |
| v v                     |              |                     |                                                                                                    |          |        |              |         |
| Search                  |              |                     |                                                                                                    |          |        |              |         |

# 5. User Administration

#### 5.1 User Profile and Email Options

From the 'User Profile' screen, you can:

- Change the following personal information
  - o First Name
  - o Last Name
  - o Phone Number
  - o Department
  - o Title
  - o E-mail Address

|                                                            |                                                                            |                       |                                 | L        | Iser Profile |
|------------------------------------------------------------|----------------------------------------------------------------------------|-----------------------|---------------------------------|----------|--------------|
| Actions                                                    | General Email Op                                                           | ptions Locale Options | Approval Routing                | Security | History      |
| <u>Change Password</u><br><u>Change Identity Q &amp; A</u> | Logon ID<br>First Name<br>Last Name<br>Department<br>Title<br>Phone Number | Admin                 | Business Unit<br>No Auto Update |          |              |
|                                                            |                                                                            |                       |                                 | Cance    | l Done       |

 Change e-mail options: To turn off e-mail notifications, deselect the check box next to the type of email.

|                                                            |              |                                                                                                    |                                |                  |          | Ser i rome |
|------------------------------------------------------------|--------------|----------------------------------------------------------------------------------------------------|--------------------------------|------------------|----------|------------|
| Acti                                                       | ions General | Email Options                                                                                                    | Locale Options                 | Approval Routing | Security | History    |
| <u>Change Password</u><br><u>Change Identity Q &amp; A</u> |              | nail Address <mark>ryan.gibs</mark><br>Receive Email Notifi<br>Approval Notification -<br>Approval Notificatio<br>Dispute | ications for:<br>Per Invoice 🗸 |                  |          |            |
|                                                            |              |                                                                                                    |                                |                  | Cance    | Done       |

• Change your password (see below)

|                      | Change Password |
|----------------------|-----------------|
| Old Password         |                 |
| New Password         |                 |
| Confirm New Password |                 |
|                      | Cancel Done     |

• Change your identity question and answer.

|                             | Change Q and                        |
|-----------------------------|-------------------------------------|
| This security question will | l be asked during a password reset. |
| Identity Question           | ~                                   |
| Identity Answer             |                                     |
|                             |                                     |
|                             |                                     |
|                             |                                     |
|                             | Cancel Don                          |
|                             | Cancel Don                          |

#### 5.2 Next in Line

You will need to select your next in line as part of the user activation process. Your 'next in line' is the user that is selected when you do not have sufficient authority to approve an invoice. Your next in line will probably be your immediate supervisor. At a later date, you may change your next in line by doing the following. Select the 'Home' menu and the 'User Profile' sub menu. The bottom of the 'User Profile' screen contains the Next in Line information:

|                                          | Actions | General   | Email Options  | Locale Options  | Approval Routing | Security | History |
|------------------------------------------|---------|-----------|----------------|-----------------|------------------|----------|---------|
| Change Password<br>Change Identity Q & A |         | Next in L | ine Vacation R | eroute Approval | Limits           |          |         |
|                                          |         |           | Approve        | ar ID:          | Lookup           | Verify   |         |
|                                          |         |           | Approve        |                 | LOOKUp           | verny    |         |
|                                          |         |           | Approver N     | ame:            | Delete           |          |         |
|                                          |         |           |                |                 |                  |          |         |
|                                          |         |           | E              | mail:           |                  |          |         |
|                                          |         |           | Departr        | nent:           |                  |          |         |
|                                          |         |           |                |                 |                  |          |         |
|                                          |         |           |                |                 |                  |          |         |
|                                          |         |           |                |                 |                  |          |         |
|                                          |         |           |                |                 |                  | _        |         |
|                                          |         |           |                |                 |                  | Cancel   | Done    |

Select the 'Lookup' button to select a user as the next in line. The following screen appears:

| Email Ad |     | ]     |  |
|----------|-----|-------|--|
|          | ent | <br>] |  |
| Title    |     | 1     |  |

Select the hyperlinked Logon ID to select the user as the next in line.

Select the 'Delete' button to delete a user as the next in line.

#### 5.3 Adding Proxies

A proxy is an individual who can see your list of invoices to code/approve. A proxy can code your invoices and/or make any modifications to these invoices but cannot approve or deny the invoices.

|                                          |         |         |               |                |                  |          | ser Prome |
|------------------------------------------|---------|---------|---------------|----------------|------------------|----------|-----------|
|                                          | Actions | General | Email Options | Locale Options | Approval Routing | Security | History   |
| Change Password<br>Change Identity Q & A |         |         | Access Level  |                | Proxies          |          |           |
| ondrige identity of or H                 |         |         | User 🔿        | •              | Name             |          |           |
|                                          |         |         | Power User 🔘  |                |                  |          |           |
|                                          |         |         | Support       |                |                  |          |           |
|                                          |         |         | Admin 💿       |                |                  |          |           |
|                                          |         |         |               |                |                  |          |           |
|                                          |         |         |               |                |                  |          |           |
|                                          |         |         |               |                |                  |          |           |
|                                          |         |         |               |                |                  |          |           |
|                                          |         |         |               |                |                  |          |           |
|                                          |         | L       |               |                |                  |          |           |
|                                          |         |         |               |                |                  | Cancel   | Done      |
|                                          |         |         |               |                |                  |          |           |

To add one or more proxies click on the 'Add a Proxy' button. You will be directed to the 'Select User' screen where you can select the individual to add as a proxy. To search for a proxy, enter one or more search criteria and click search as shown below.

Please note that you may use wildcards (\*).

To choose an individual as a proxy, click on the hyperlinked Logon ID.

|               | Search |
|---------------|--------|
|               |        |
|               |        |
| Title         |        |
| Department    |        |
| Email Address |        |
| Phone Number  |        |
| Last Name     |        |
| First Name    |        |
| Logon ID      |        |

Invoice Approval

# 6. Power User Functionality

Select employees of Customer will be considered power users. Power users have access to additional functionality, including 'Customer Data Entry' and 'Imaging Worklist.' Power users can also see all invoices that have been submitted to Customer. However, power users will only be able to modify invoices for which they have direct coding/approval authority.

#### 6.1 Customer Data Entry

In certain instances, Customer power users will need to create invoices on behalf of a supplier.

#### 6.1.1 Non PO Invoice

To create a non-PO invoice, click on the 'Invoice Entry' selection on the Main Menu.

| Invoice Attachments Vendor Number Verify Look Up | Header Payments Addresses Notes<br>Business Unit<br>Invoice Type Non-PO | 8                    |            |            |
|--------------------------------------------------|-------------------------------------------------------------------------|----------------------|------------|------------|
| Invoice Number                                   |                                                                         |                      |            |            |
|                                                  | Measure Ref#/Part#                                                      | Description          | Unit Price | Line Total |
|                                                  |                                                                         |                      | 0.00       | 0.00       |
|                                                  |                                                                         |                      |            | l          |
|                                                  |                                                                         |                      |            |            |
|                                                  |                                                                         | Sub Total            | 0.00       |            |
|                                                  |                                                                         | Miscellaneous Tax    | 0.00 Đ     |            |
|                                                  | Currency                                                                | Freight<br>Total Due | 0.00       | Submit     |
|                                                  |                                                                         |                      |            |            |

#### Sample Screen

The functionality available here is similar to the invoice entry functionality available to a vendor. (Review the **InvoiceWorks Biller User Guide's** section called **Enter Non-Purchase Order Invoices**). Generating an invoice via the 'Invoice Entry' screen has the following differences from the invoice entry process performed by a vendor:

- The Customer' power user will select the vendor ID. This will populate the vendor name. If the
  power user does not know the vendor number, the power user may click on the Lookup button to
  search for the appropriate vendor.
- The 'Source' will be 'Cust Data Entry'

#### 6.1.2 PO Invoice

To create a PO Invoice, click on the 'Purchase Order Search' option on the Main Menu.

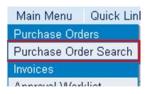

You will then be presented with the Purchase Order Search tab as seen below:

| PO Total |        |  |
|----------|--------|--|
|          | Search |  |

Using this search tab enter the PO number or other criteria to find the PO. Then click on the hyperlinked <u>PO Nbr</u> to open the PO.

| PO Nbr     | Vendor  |
|------------|---------|
| B2B0021225 | ADP Inc |

The purchase order will open up as seen below:

| Vendor ID<br>Vendor ID<br>Vendor Name |              |                  |            |             |            |            |
|---------------------------------------|--------------|------------------|------------|-------------|------------|------------|
|                                       | 00760        | a a contract     |            |             |            |            |
|                                       |              | Header<br>Notes: | Notes      |             |            |            |
|                                       | 2            |                  |            |             |            | <u>^</u>   |
|                                       |              |                  |            |             |            |            |
|                                       | r B2B0021225 |                  |            |             |            | Y          |
| PO Date                               | 8 4/11/2006  |                  |            |             |            |            |
|                                       |              |                  |            |             |            |            |
| Line Nbr                              | Quantity     | Unit of Measure  | Ret#/Part# | Description | Unit Price | Line Total |
| 1                                     | 50           | EACH             | 3456       | Area Rugs   | 500.00     | 25,000.00  |
| 2                                     | 5            | EACH             | 5878       | Desk        | 275.00     | 1,375.00   |
|                                       |              |                  |            |             |            |            |
|                                       |              |                  |            |             |            |            |
|                                       |              |                  |            |             |            |            |
|                                       |              |                  |            |             |            |            |
|                                       |              |                  |            |             |            |            |
|                                       |              |                  |            |             |            |            |
|                                       |              |                  |            |             |            |            |
|                                       |              |                  |            |             |            |            |
|                                       |              |                  |            |             |            |            |
|                                       |              |                  |            |             |            |            |
|                                       |              |                  |            |             |            |            |

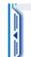

Click on the left tab and then click the <u>Create Invoice</u> action. The purchase order will then be flipped into an invoice as seen below:

|   | olce Number |        | 25            | Header Pay<br>Payment Type<br>Terms | Addresses |             |                                                      |       |                |          |
|---|-------------|--------|---------------|-------------------------------------|-----------|-------------|------------------------------------------------------|-------|----------------|----------|
| • |             | antity | Unit of Measu | re Ref                              | #/Part#   | Description | Unit                                                 | Price | Line Total     | Line Tax |
| 3 | 1           | 0      | EACH (EA)     | 3456                                | Area Rugs |             |                                                      | 0.00  | 0.00           | 0.00     |
| ) | 2           | 0      | EACH (EA)     | 5878                                | Desk      |             |                                                      | 0.00  | 0.00           | 0.00     |
|   |             |        |               |                                     |           |             |                                                      |       |                |          |
|   |             |        |               |                                     |           |             | Sub Total                                            |       | 0.00           |          |
|   |             |        |               |                                     |           |             | Sub Total<br>Line Tax Sub Total<br>Miscellaneous Tax |       | 0.00<br>0.00 • |          |
|   |             |        |               |                                     |           |             | Line Tax Sub Total                                   |       | 0.00           | Cancel   |

Sample Screen

From this point invoicing is similar to a Non-PO invoice. Just fill in the appropriate fields and click the Submit button when the invoice is complete.

#### 6.1.3 Advanced Duplicate Invoice Detection

As invoices are entered for the supplier via the on-line interface or other methods such as file upload or imaging, it is possible that duplicate electronic invoices could be created. InvoiceWorks maintains a mechanism that detects these possible duplicates and alerts users by using a warning edit. This edit will not prevent an invoice from being approved but offers a warning of potential duplicates.

A possible duplicate will produce an automatic warning edit error coupled with all edit errors of the invoice under the section "Advance Duplicate Detection" any time the edit checks are ran.

Duplicate Detection searching all invoices looking for duplicates referencing the following criteria:

- 1. If an invoice has the same VendorID, BusinessUnit, InvoiceDate, and Invoice Amount as another invoice.
- 2. Same VendorID, InvoiceNbr, and Invoice Amount as another invoice.
- 3. If an invoice number would be the same as another invoice number if the last character of the invoice number were dropped
- 4. Same InvoiceNbr and InvoiceAmount as another invoice, even for different vendors

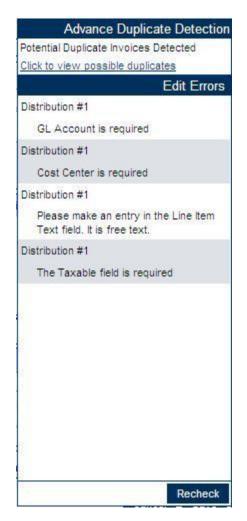

To list the possible duplicates "click to view Possible Duplicates"

Advance Duplicate Detection Potential Duplicate Invoices Detected Click to view possible duplicates

Possible duplicates will be displayed via a popup.

|            |                                |                   | Advanced        | l Duplicate Inv | voice Detection |
|------------|--------------------------------|-------------------|-----------------|-----------------|-----------------|
| Vendor ID  | Vendor Name                    | Business Unit     | Invoice Nbr     | Invoice Date    | Invoice Amount  |
| 0000000101 | MOTION INDUSTRIES INCORPORATED | American Airlines | stest1001071238 | 10/2/2007       | 20,430.00       |
|            |                                |                   |                 |                 |                 |
|            |                                |                   |                 |                 |                 |
|            |                                |                   |                 |                 |                 |
|            |                                |                   |                 |                 |                 |
|            |                                |                   |                 |                 |                 |
| Dismiss N  | lotice for All Users           |                   |                 |                 | Close           |

Click on the invoice number link to display the potential duplicates for review

| Invoice Nbr     | Invoice Date | Invoice Amount |
|-----------------|--------------|----------------|
| stest1001071238 | 10/2/2007    | 20,430.00      |

A user can also dismiss the notice for all future users by selecting the option  $\square$  Dismiss Notice for All Users. Such an action will be logged in the invoice history.

Even if the automatic notifications are dismissed a user can manually run duplicate detection.

|   | LC. |
|---|-----|
|   |     |
|   |     |
|   | 4   |
|   |     |
|   |     |
|   | IJ  |
|   | 1   |
| - |     |

A user should use the left slider life which will display a menu from which "Advanced Duplicate

Detection" should be selected.

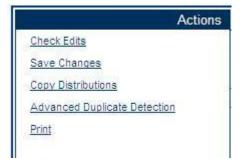

All the potential duplicates will be displayed.

When the possible duplicates are examined the user can then determine if it is in fact an inadvertent duplicate or a separate invoice for processing.